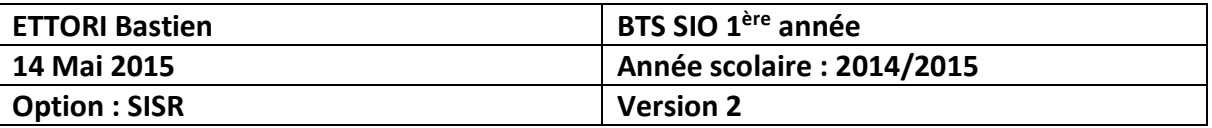

# **ACTIVE DIRECTORY/DNS SECONDAIRES WINDOWS SERVER 2008**

# **SOMMAIRE :**

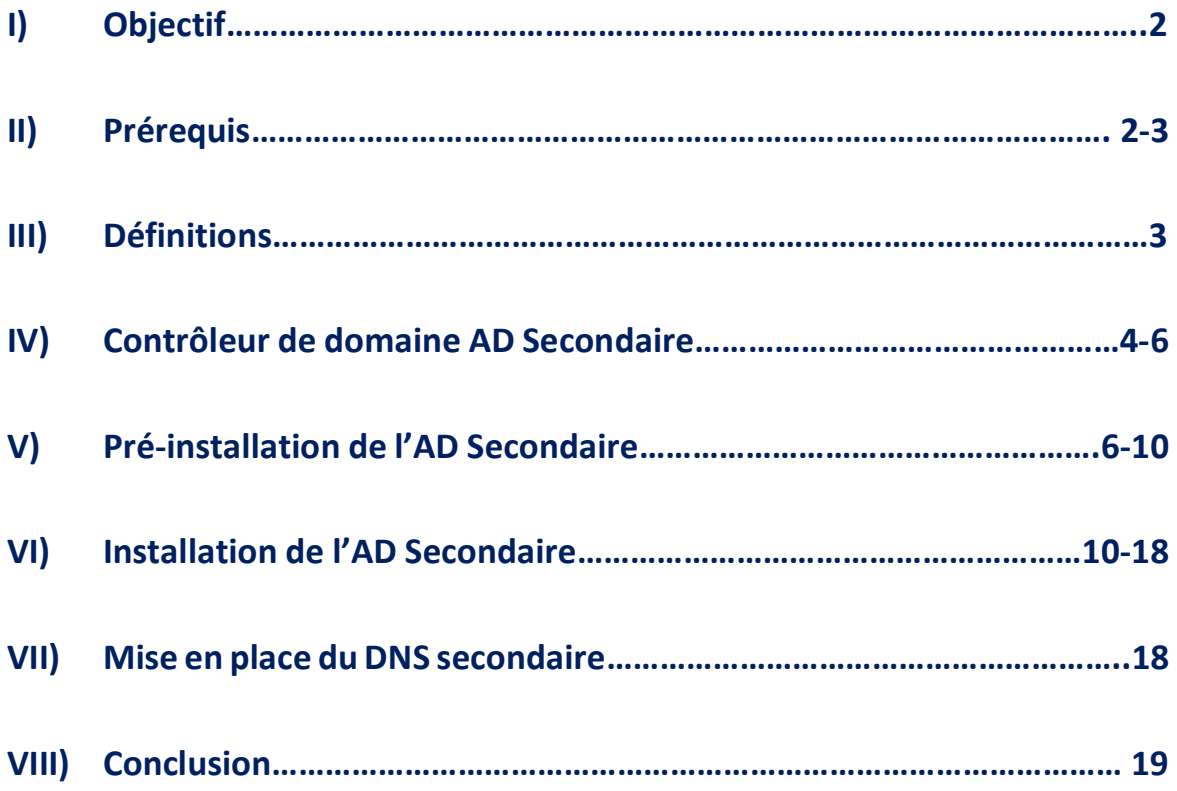

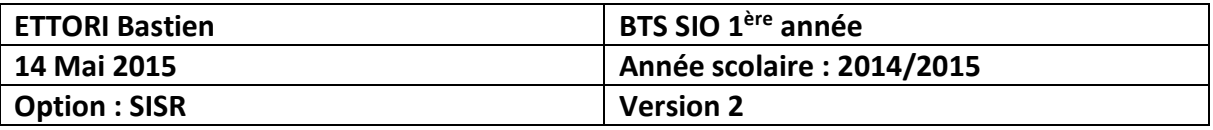

# **I) Objectif**

Dans cette procédure, nous allons voir comment installer un contrôleur de domaine **A**ctive **D**irectory (**AD**) avec un serveur **DNS** secondaires sous Windows Server 2008.

### **II) Prérequis**

Pour réaliser cette procédure, nous avons besoin des équipements suivants :

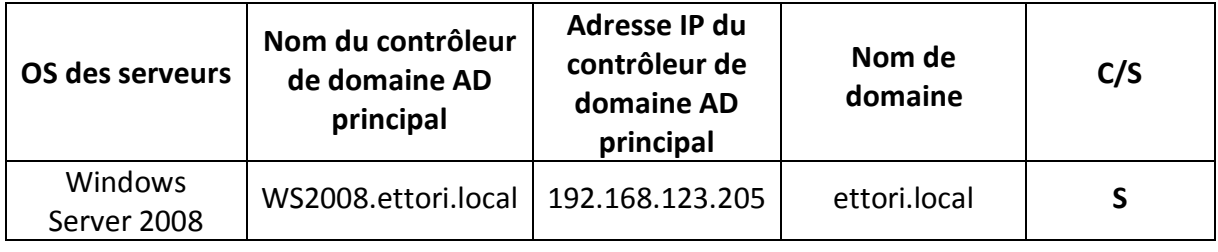

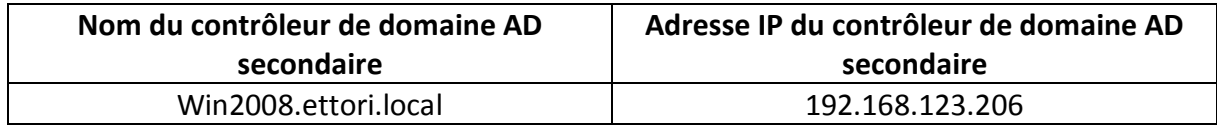

#### Voici les informations nécessaires du **contrôleur de domaine principal** :

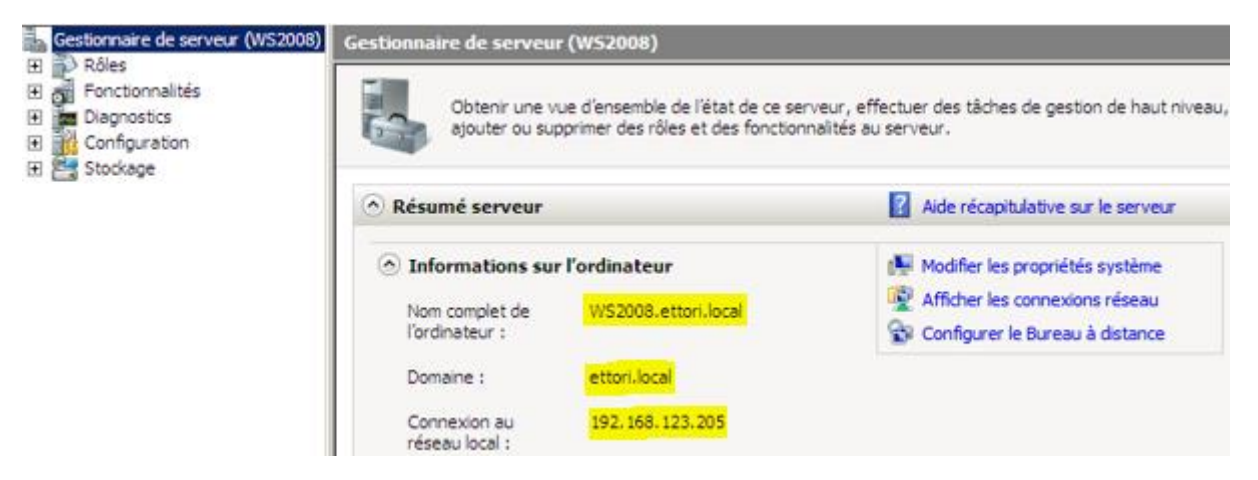

Voici le contenu du **contrôleur de domaine principal** :

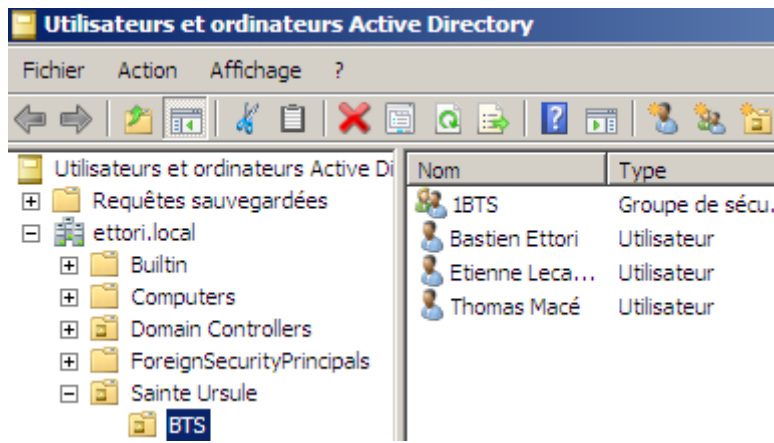

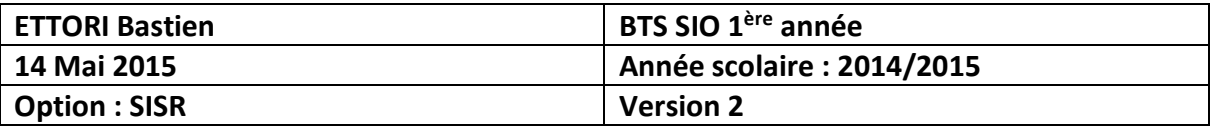

Voici le contenu du serveur **DNS** principal :

Zone de recherche directe :

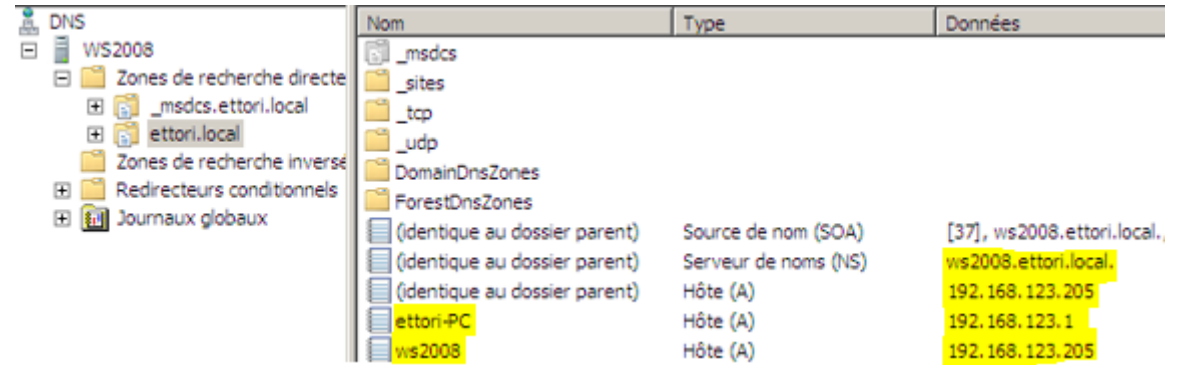

Zone de recherche inversée :

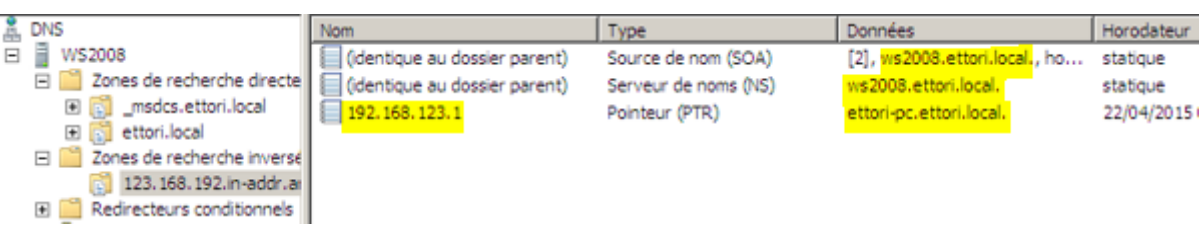

### **III) Définitions**

- **-** Le contrôleur de domaine **AD** secondaire est une seconde base d'annuaires sur **Windows Server** qui permet de prendre le relais si l'**AD** principal tombe en panne et donc il possède les mêmes fonctionnalités, c'est-à-dire la gestion des comptes utilisateurs et des ordinateurs et leurs droits d'accès.
- **-** Le serveur **DNS** secondaire permet également de prendre le relais si le **DNS** principal tombe en panne et donc il possède aussi les mêmes fonctionnalités, c'est-à-dire résoudre les adresses IP en noms d'hôtes et inversement, les noms d'hôtes en adresses IP. Cela permet à l'utilisateur de naviguer sur Internet.
	- $\Rightarrow$  Donc, cela permet de faire de la tolérance de pannes.

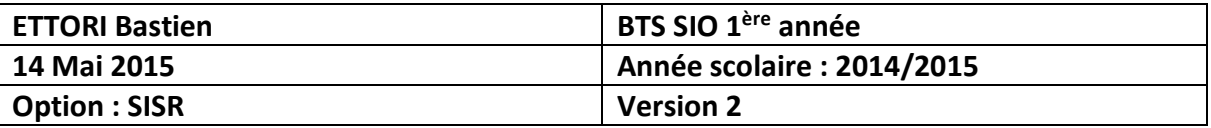

#### **IV) Contrôleur de domaine AD Secondaire**

- **-** Tout d'abord, nous configurons les paramètres TCP/IP de ce contrôleur de domaine en y insérant l'adresse IP du serveur principal dans la zone **DNS**.
- **-** Ensuite, nous allons dans « **Démarrer** », faisons un clic droit sur « **Ordinateur** », « **Propriétés** » et « **Modifier les paramètres** ».
- **-** Nous cliquons sur « **Modifier** » :

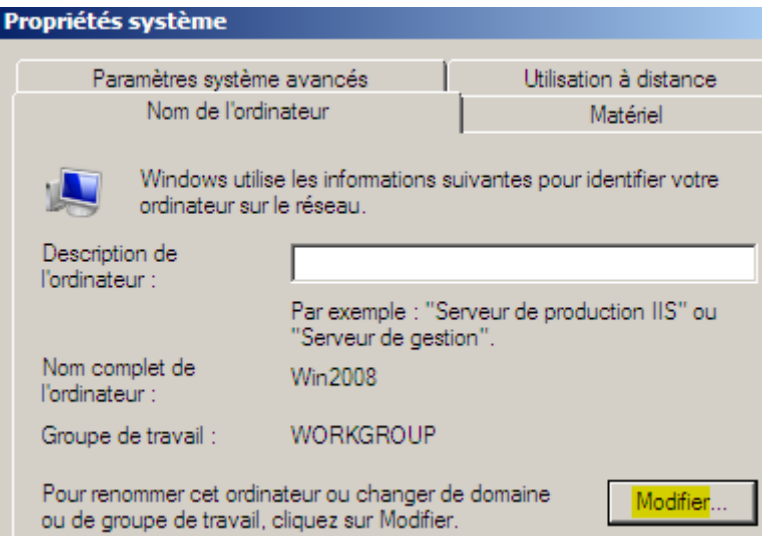

**-** Ensuite, nous saisissons le nom de domaine principal dans la case « **Domaine** » et nous cliquons sur « **OK** » :

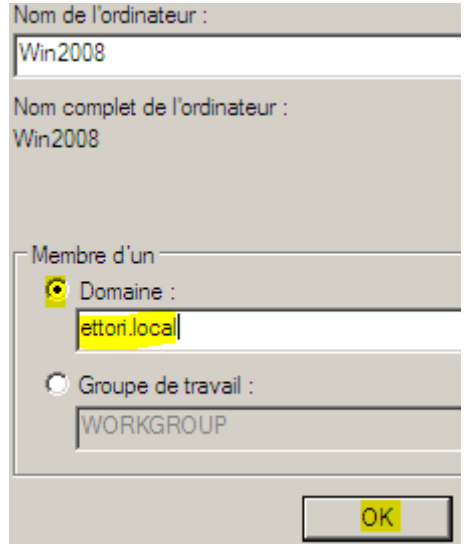

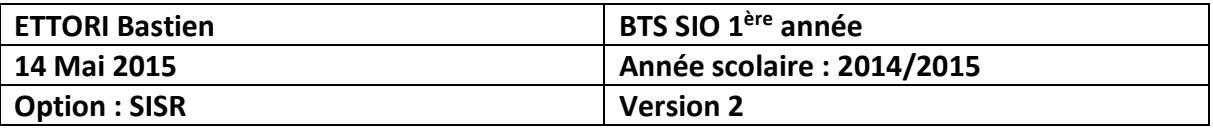

**-** Nous saisissons les identifiants de connexion du serveur **principal** et validons :

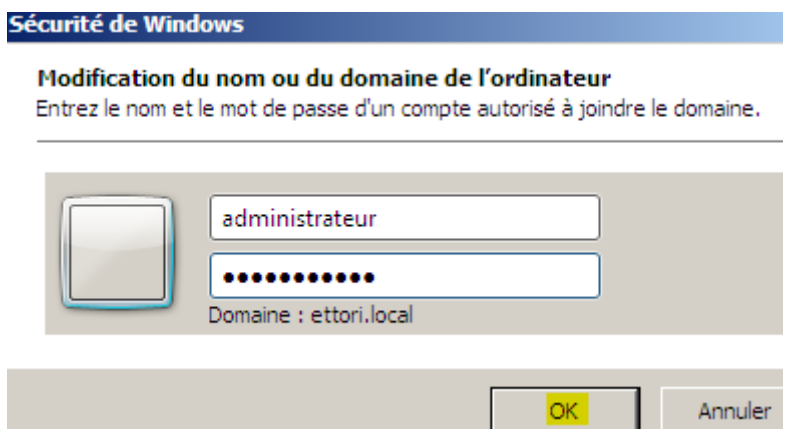

**-** Nous constatons que le serveur **secondaire** a rejoint le domaine et le redémarrons directement :

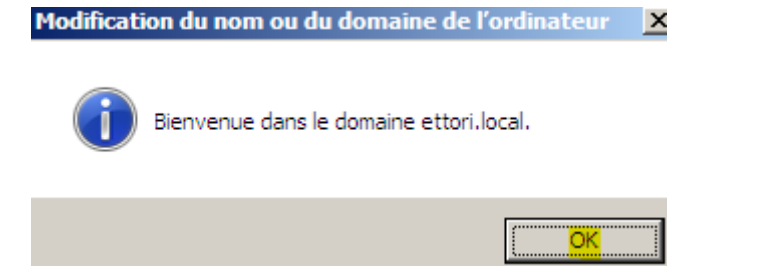

**-** Après avoir redémarré le serveur, nous pouvons voir qu'il appartient au même domaine que sur le serveur :

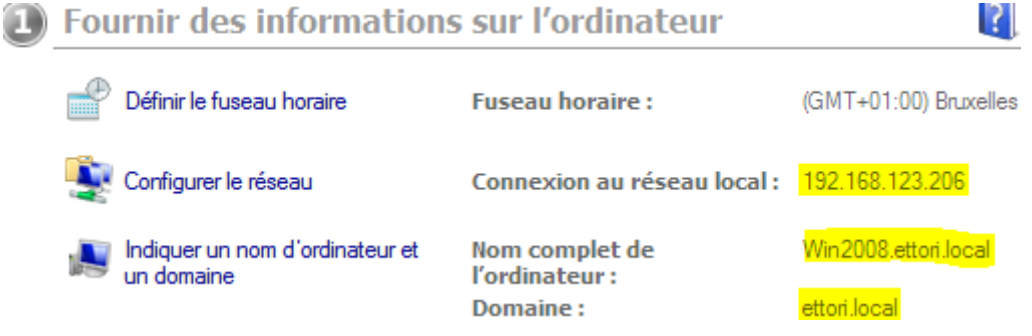

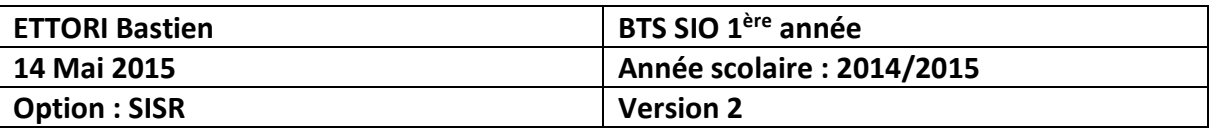

**-** Nous pouvons le voir également dans le gestionnaire de serveur :

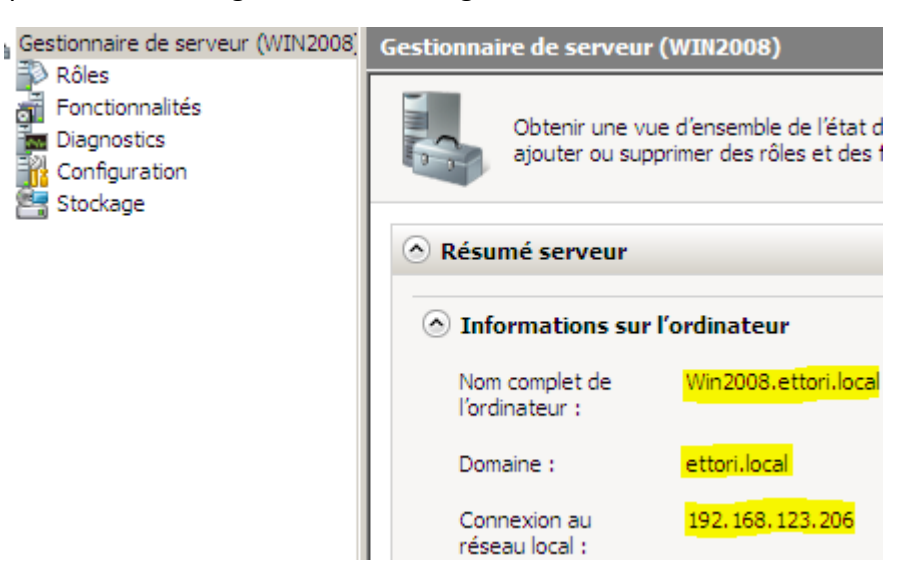

# **V) Pré-installation de l'AD Secondaire**

**-** Pour installer un contrôleur de domaine **AD** secondaire, nous devons nous rendre dans le « **Gestionnaire de serveur** » et « **Ajouter des rôles** » :

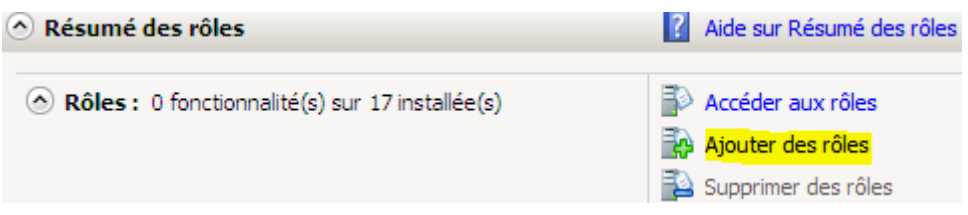

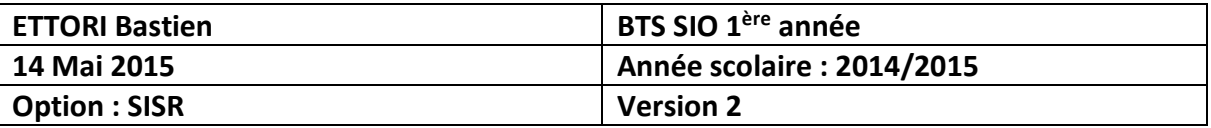

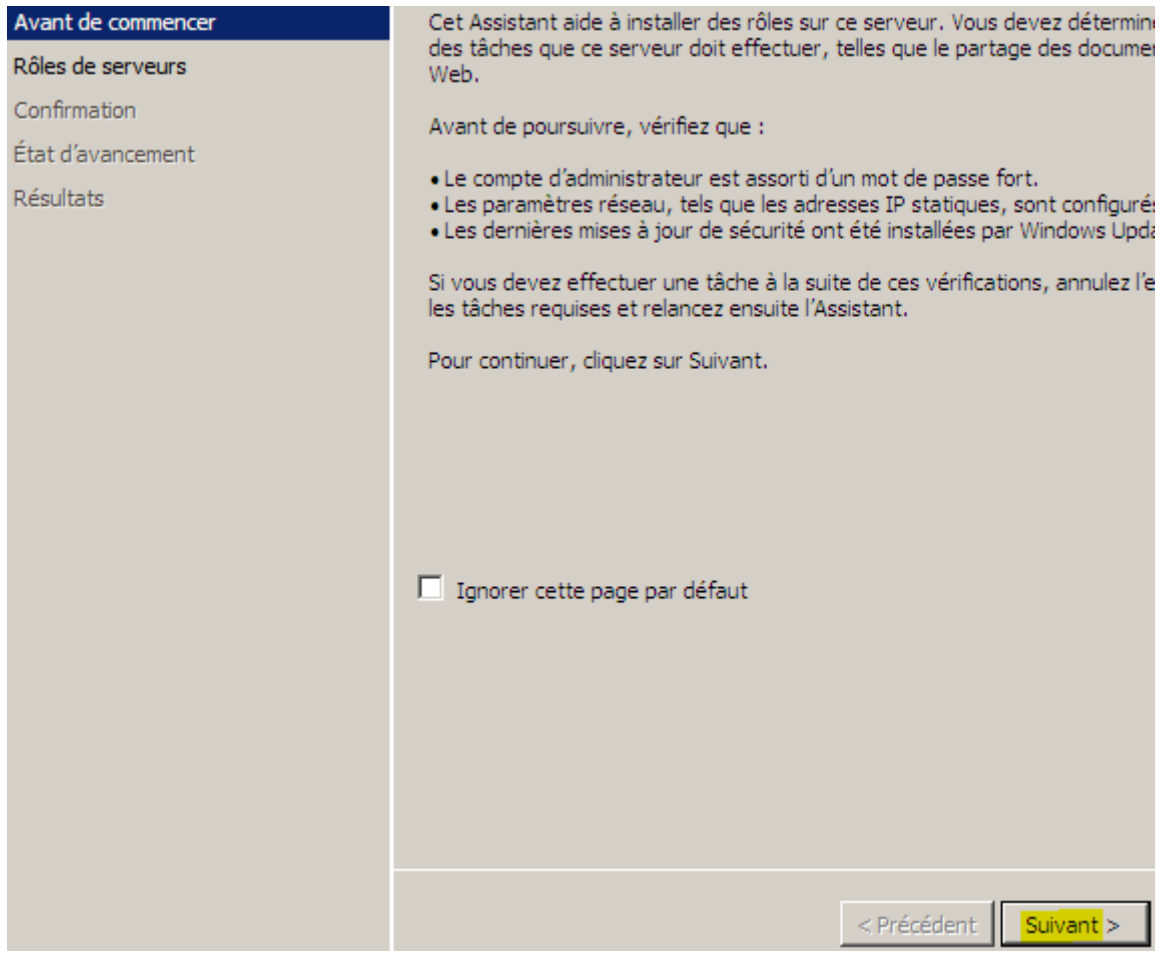

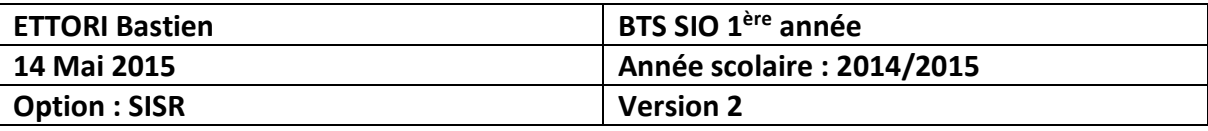

# **-** Nous choisissons le rôle « **Services de domaine Active Directory** » et « **Suivant** » :

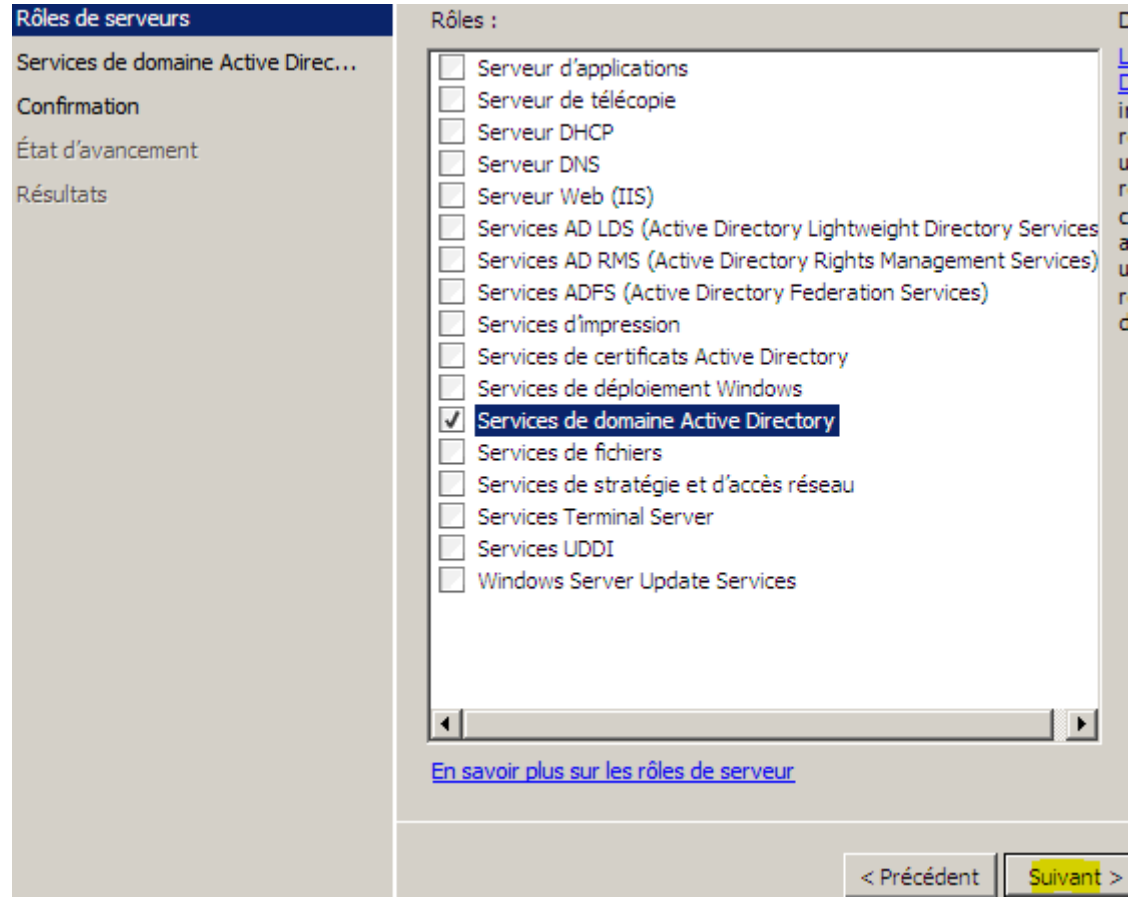

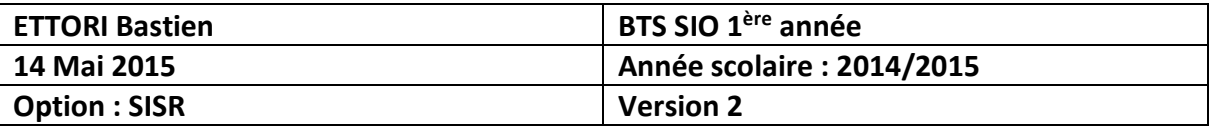

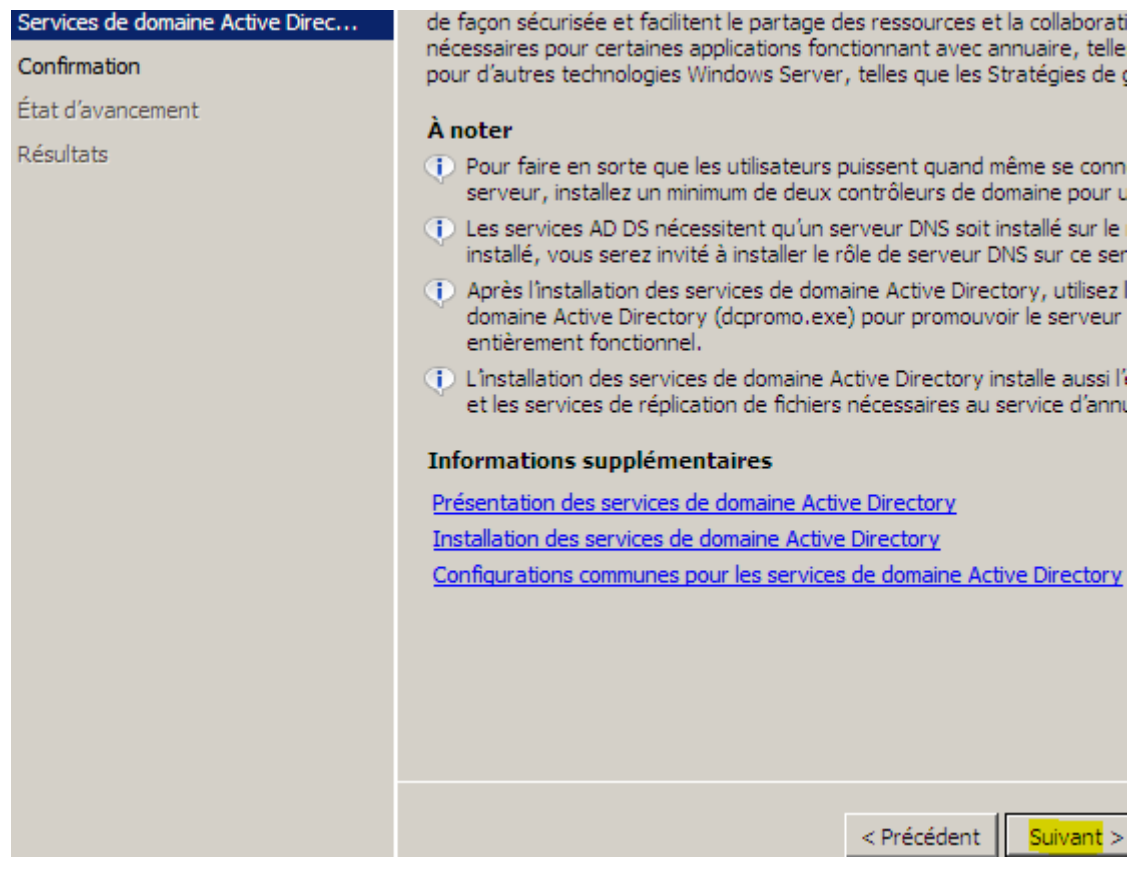

**-** Nous cliquons sur « **Installer** » :

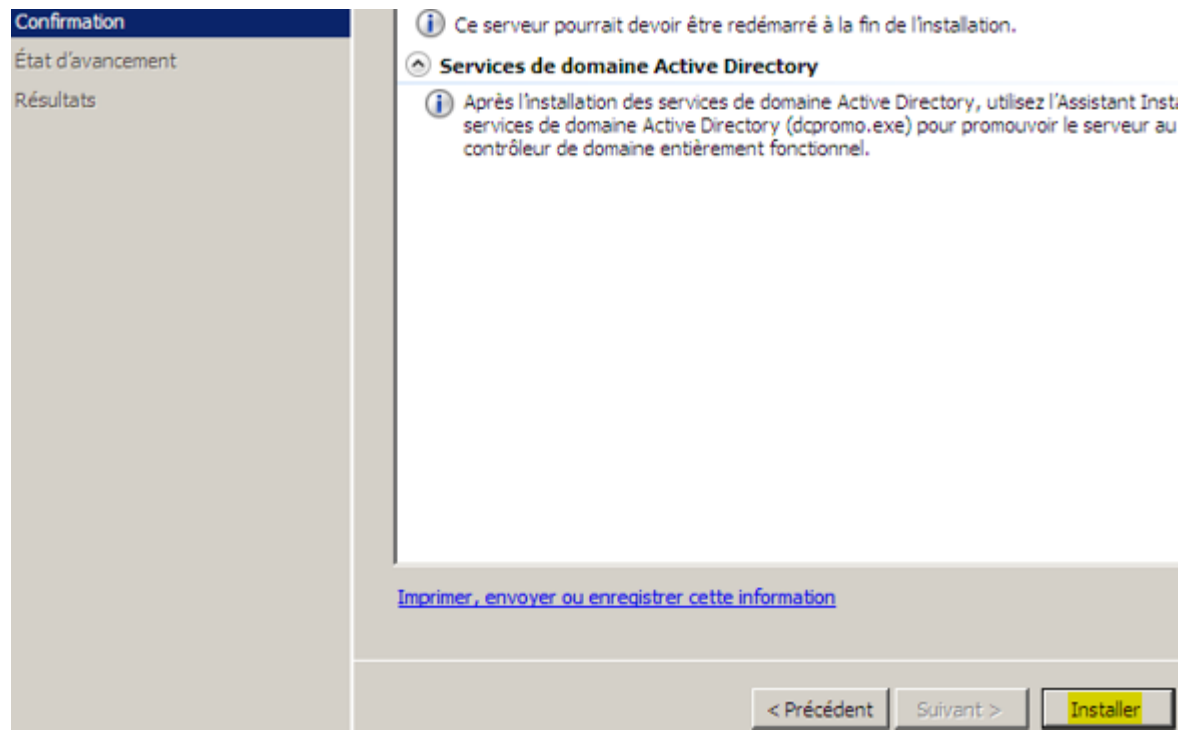

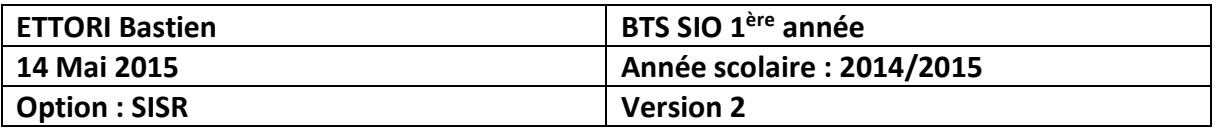

**-** Une fois que le rôle est installé, nous cliquons sur « **Fermer** » :

La fonctionnalité Mises à jour automatiques de Windows n'est pas activée. Pour rechercher installer les dernières mises à jour disponibles, utilisez Windows Update dans le Panneau de configuration.

*O* Installation réussie Services de domaine Active Directory Les services de rôle suivants ont été installés :

Contrôleur de domaine Active Directory

(i) Utilisez l'Assistant Installation des services de domaine Active Directory (dcpromo.exe) pour promouvoir le serveur en contrôleur de domaine opérationnel.

Fermez cet Assistant et lancez l'Assistant Installation des services de domaine Active Directory (dcpromo.exe).

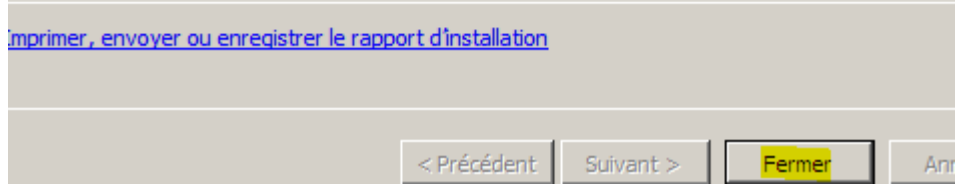

### **VI) installation de l'AD secondaire**

- **-** Maintenant, nous nous rendons dans « **Démarrer** » etsaisissons « **dcpromo.exe** » pour installer le service d'annuaire.
- **-** Ensuite, nous cochons « **Utiliser l'installation en mode avancé** » et « **Suivant** » :

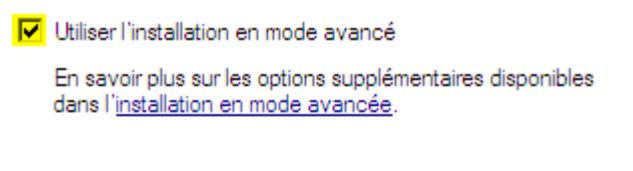

En savoir plus sur les services de domaine Active Directory

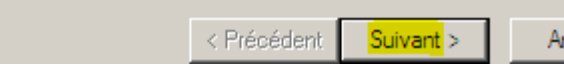

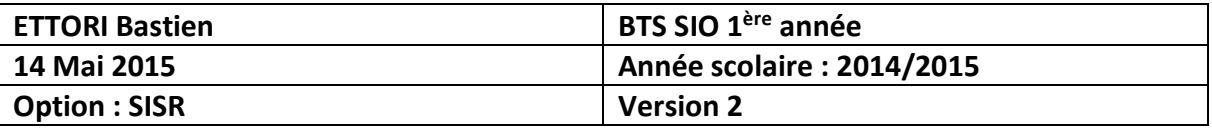

**-** Nous cliquons sur « **Forêt existante** », laisser la 2ème case cochée par défaut et « **Suivant** » :

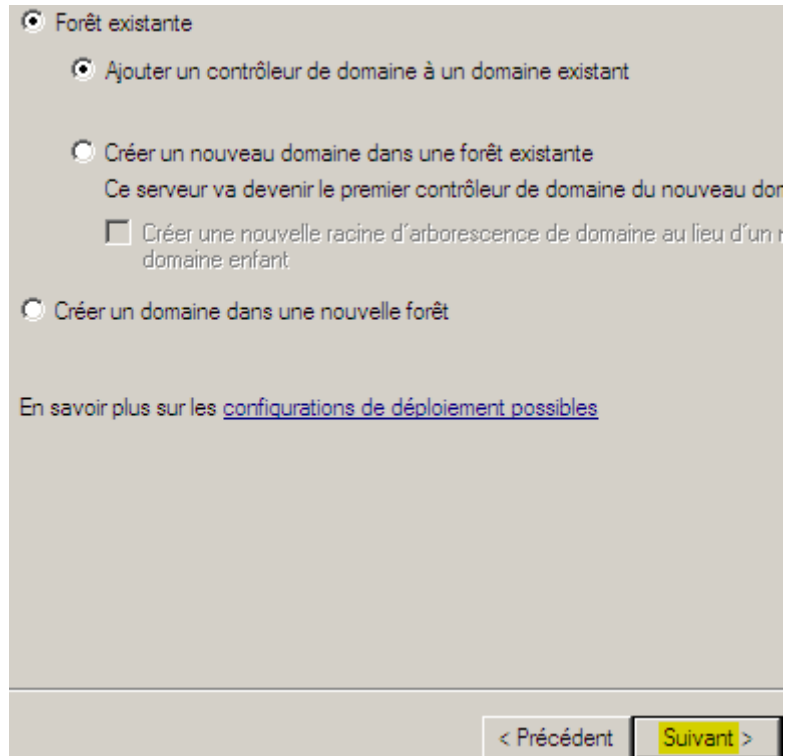

**-** Nous saisissons le nom de domaine et cliquons sur « **Définir** » :

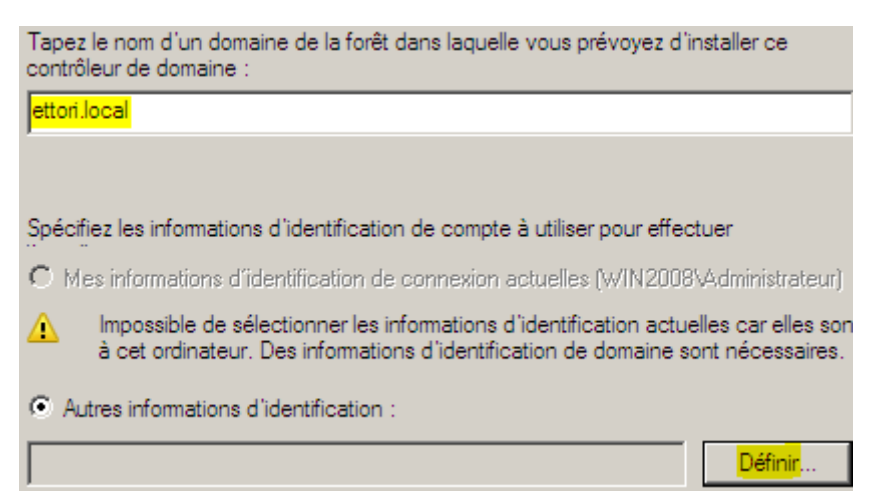

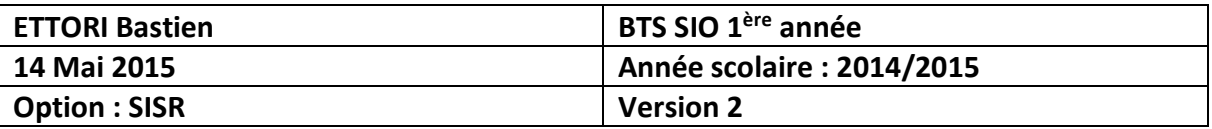

**-** Nous saisissons les identifiants du serveur et validons :

# Informations d'identification réseau Spécifiez les informations d'identification de compte à utiliser pour effectuer l'installation : administrateur ...........

Domaine : ettori.local

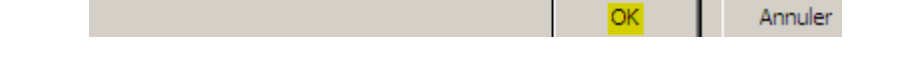

**-** Une fois les informations d'identification spécifiées, nous cliquons sur « **Suivant** » :

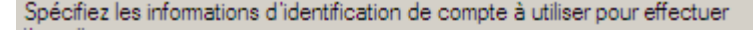

O Mes informations d'identification de connexion actuelles (WIN2008\Adminis

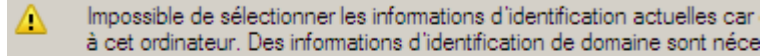

C Autres informations d'identification :

ettori.local\administrateur Déf En savoir plus sur qui peut installer les services de domaine Active Directory

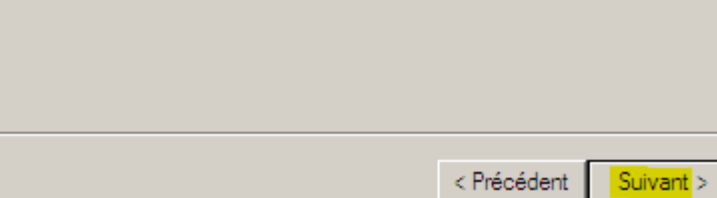

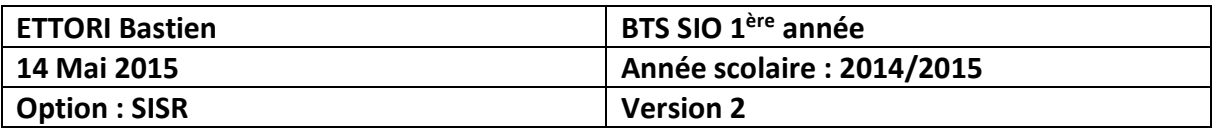

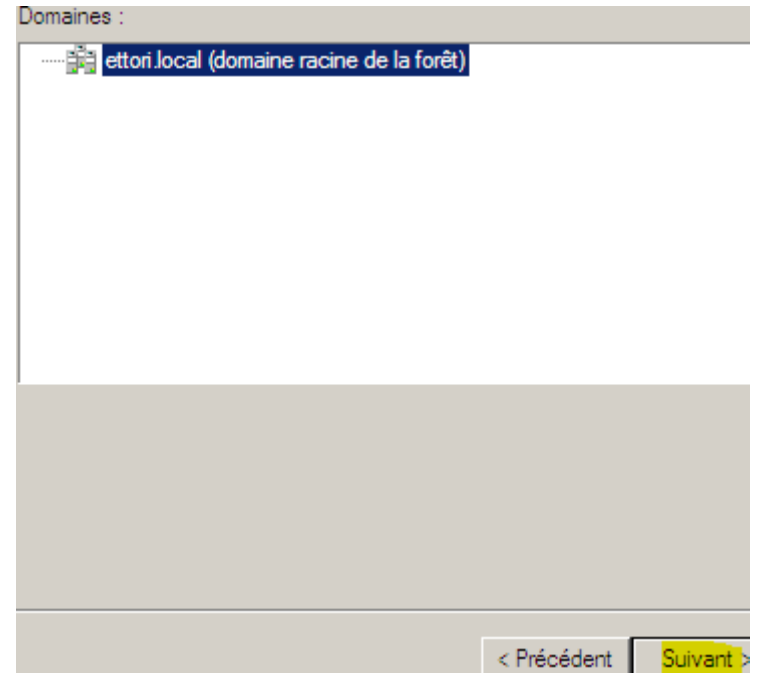

**-** Nous cliquons sur « **Suivant** » :

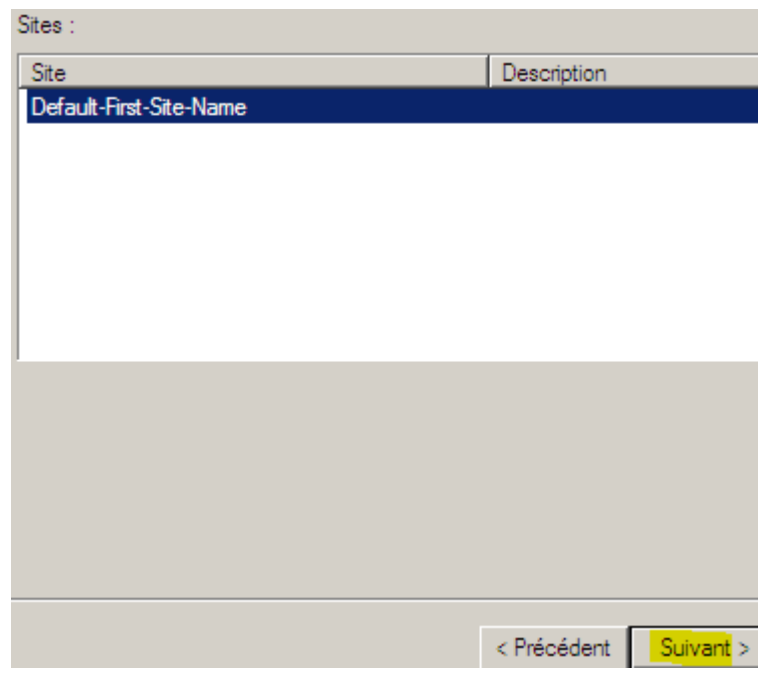

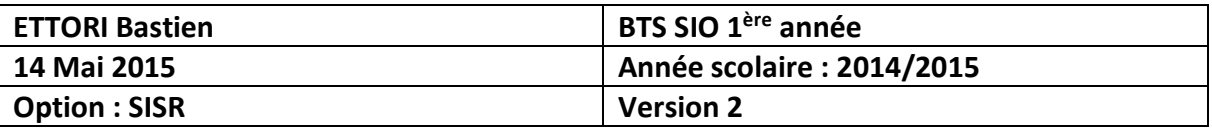

**-** Nous cochons les cases « **Serveur DNS** » et « **Catalogue global** » et cliquons sur « **Suivant** » :

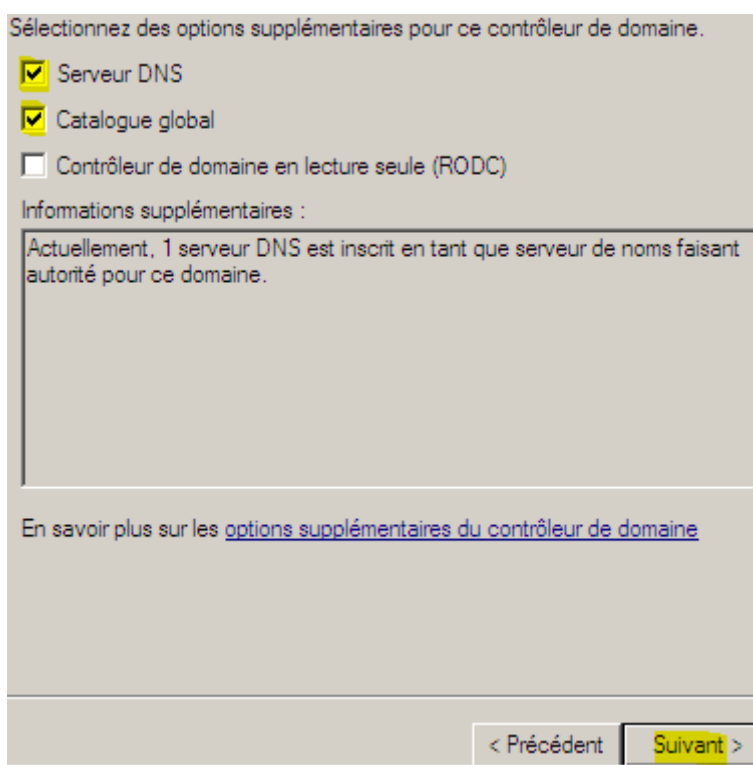

**-** Nous répondons « **Oui** » :

Assistant Installation des services de domaine Active Directory

Il est impossible de créer une délégation pour ce serveur DNS car la zone parente faisant autorité est introuvable ou elle n'exécute pas le serveur DNS Windows. Pour activer une résolution de noms DNS fiable en dehors du domaine ettori.local, vous devez créer manuellement une délégation à ce serveur DNS dans la zone parente.

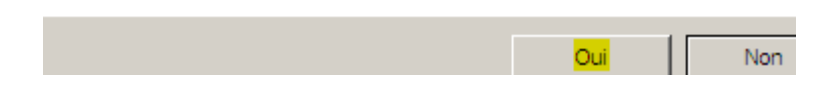

Voulez-vous continuer ?

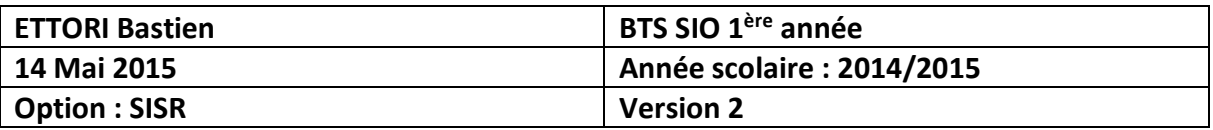

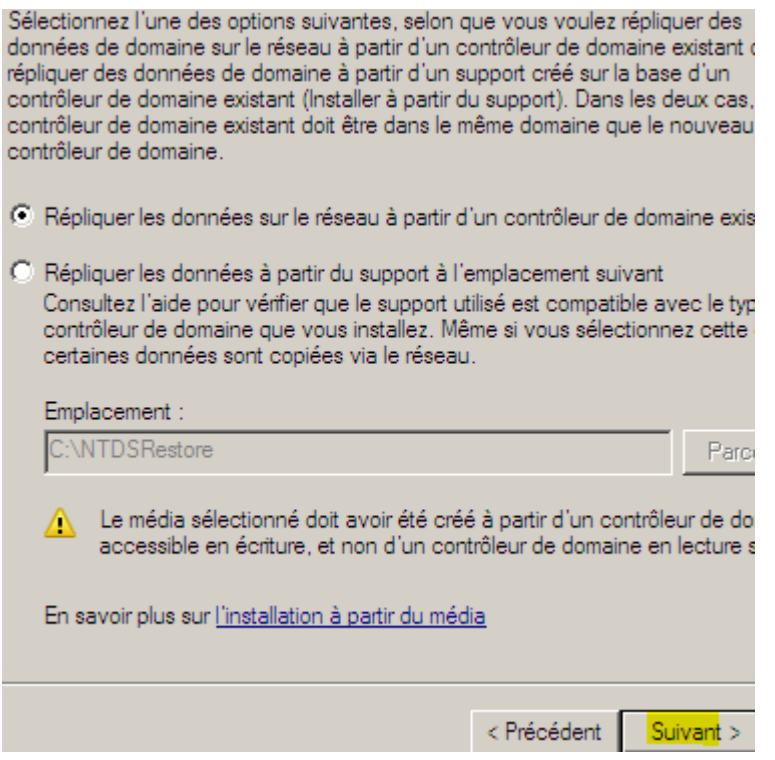

**-** Nous cliquons sur « **Utiliser ce contrôleur de domaine spécifique** », sélectionnons le contrôleur de domaine **principal** et « **Suivant** » :

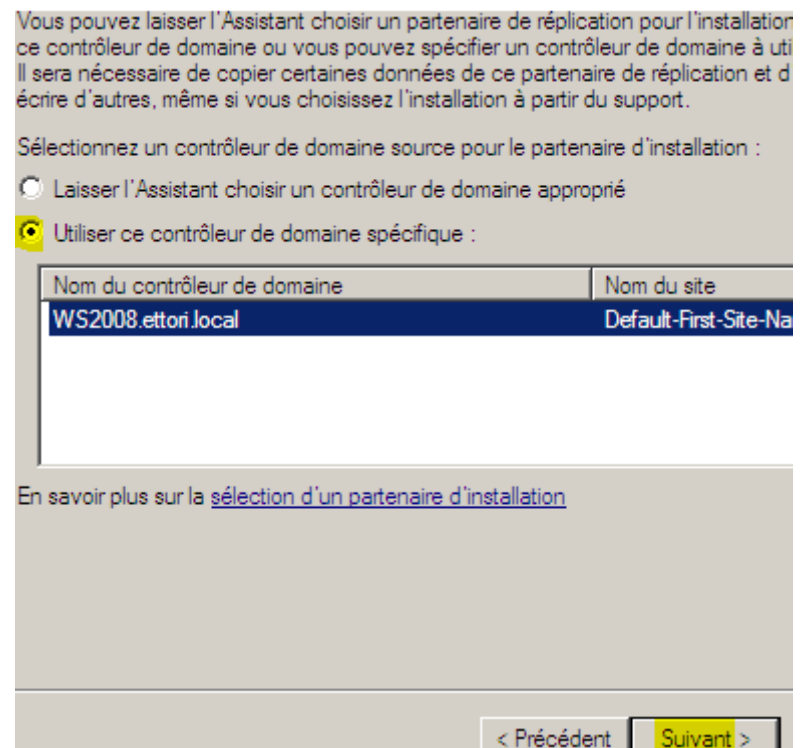

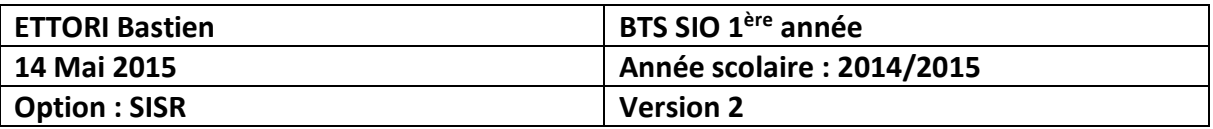

**-** Nous cliquons directement sur « **Suivant** » :

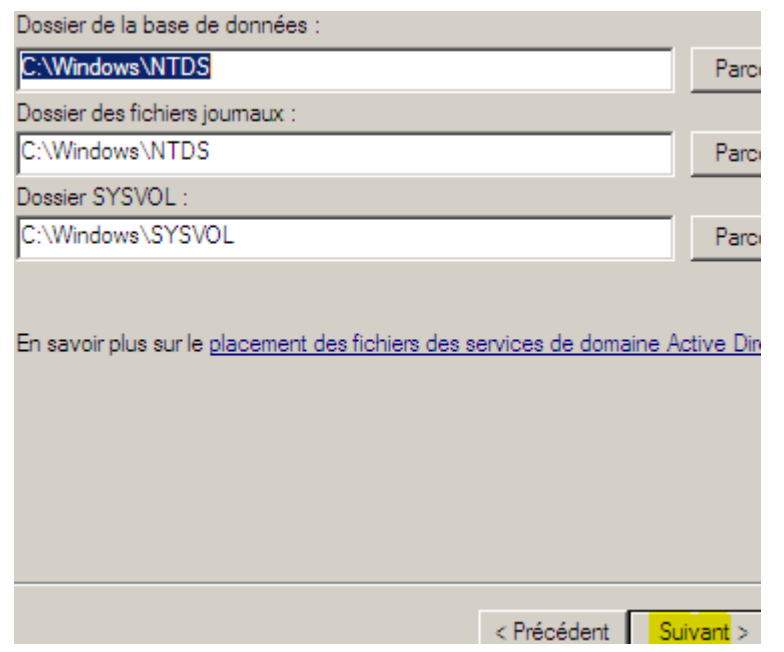

**-** Nous saisissons un mot de passe pour le contrôleur de domaine secondaire et « **Suivant** » :

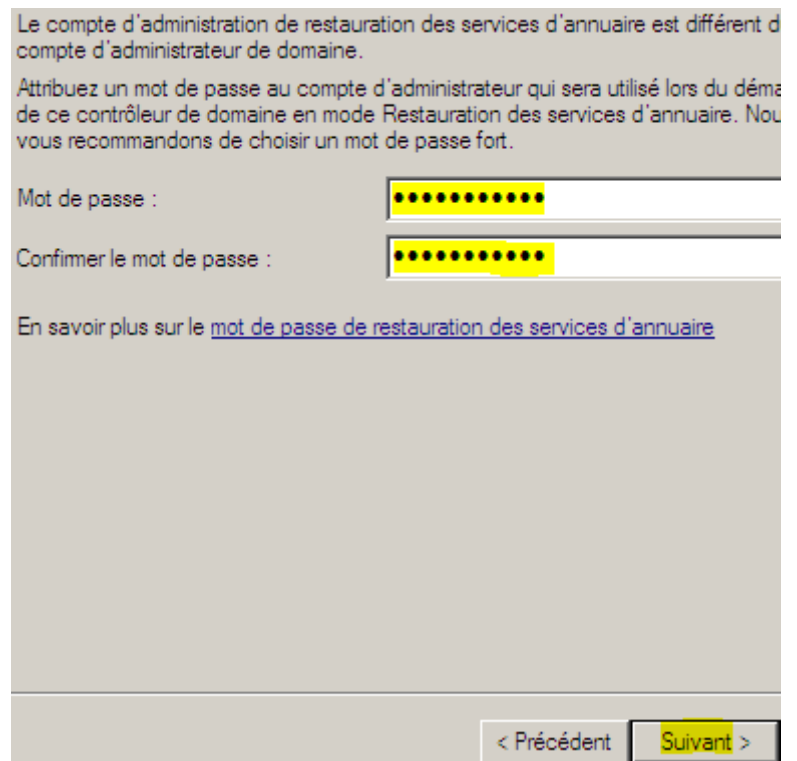

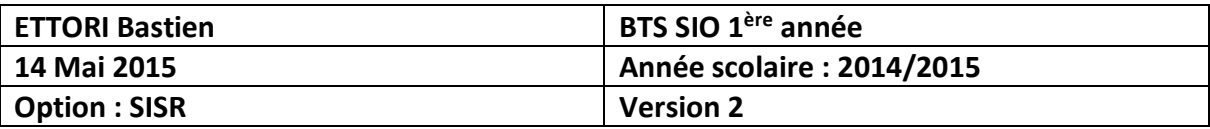

**-** Nous cliquons sur « **Suivant** » pour confirmer :

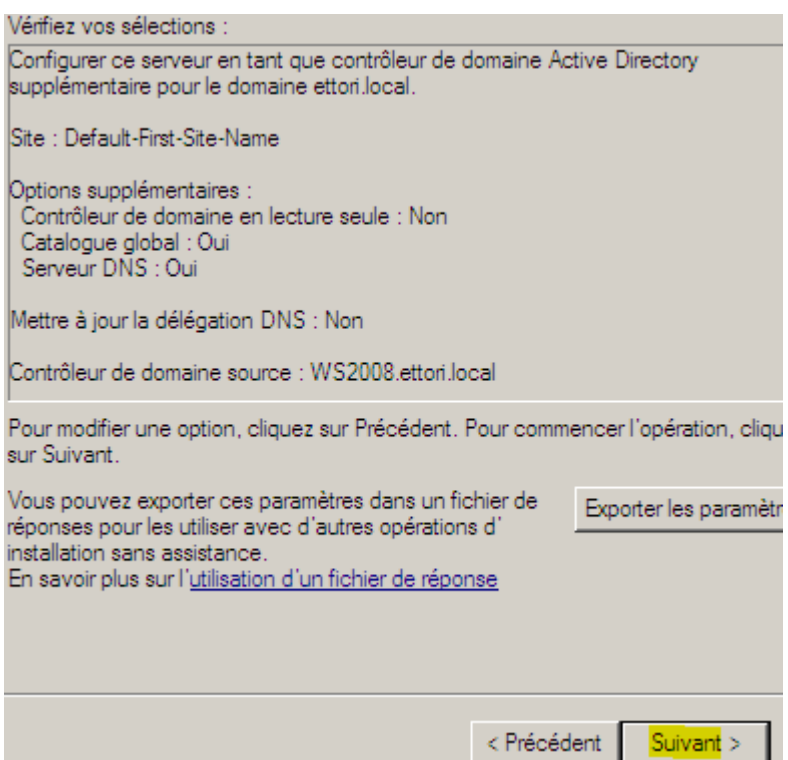

**-** Enfin, une fois l'installation terminée, nous cliquons sur « **Terminer** » :

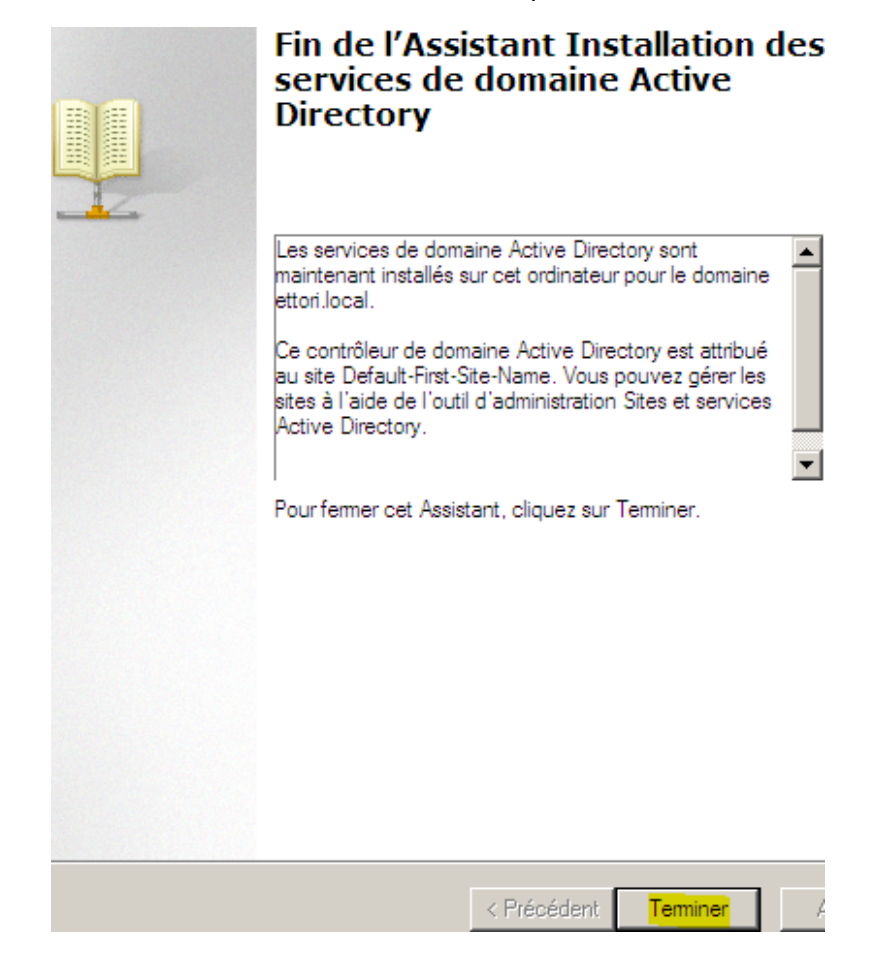

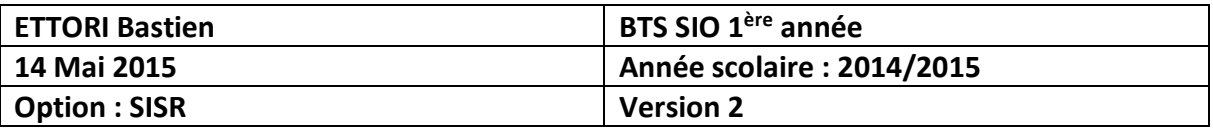

**-** Enfin, nous devons redémarrer le serveur pour confirmer l'installation :

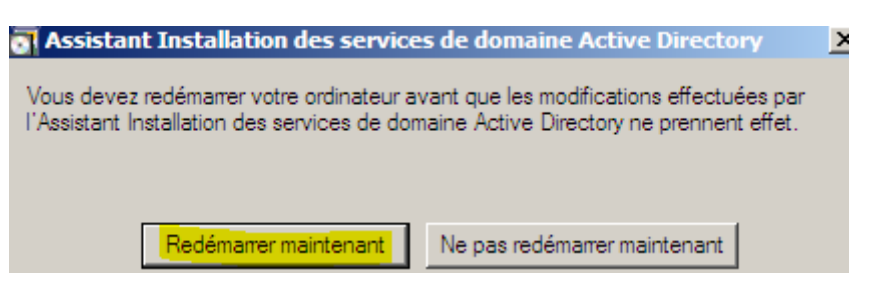

**-** Une fois le serveur redémarré, nous vérifions les données répliqués du contrôleur de domaine **principal** sur le contrôleur de domaine **secondaire**. Pour ce faire, nous allons dans « **Démarrer** », « **Outils d'administration** », « **Utilisateurs et ordinateurs Active Directory** » et constatons que les données sont bien répliquées :

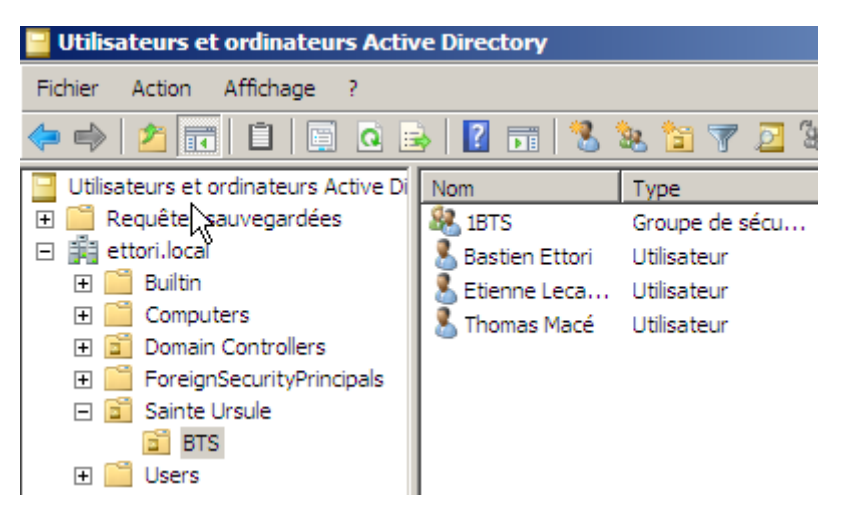

#### **VII) Mise en place du DNS secondaire**

- **-** Enfin, nous nous rendons dans le service **DNS** :
	- **Données de la zone de recherche directe du DNS secondaire :**

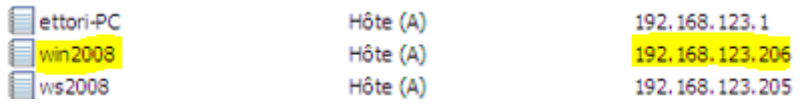

**Données pour la zone de recherche inversée du DNS secondaire :**

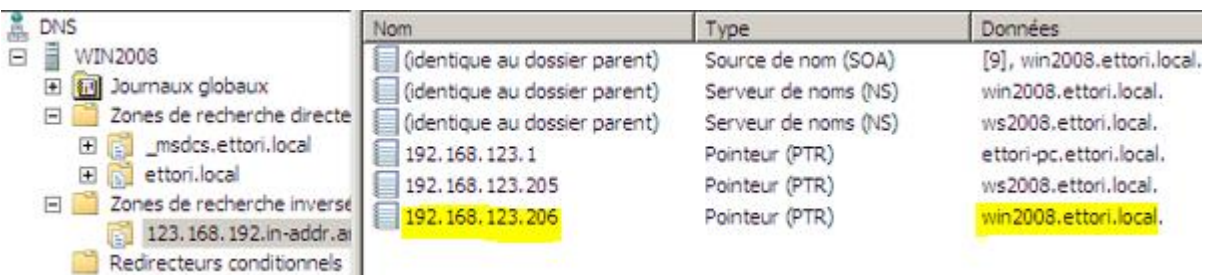

Donc, nous pouvons constater que les zones du **DNS** principal ont bien été répliquées.

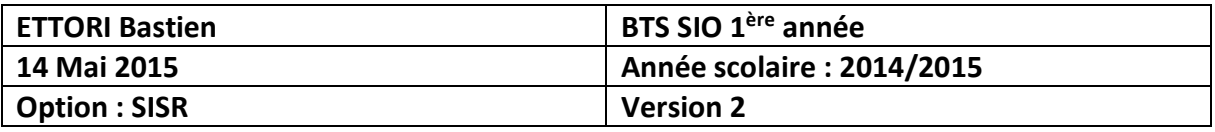

# **VIII) Conclusion**

En conclusion, nous pouvons dire que le contrôleur de domaine **AD** et le **DNS** secondaires sont bien répliqués pour prendre le relais si l'**AD** et le **DNS** principaux ne fonctionnent plus. Cela permet de faire de la tolérance de pannes sur le réseau.